# **Форум ВОИС по вопросам интеллектуальной собственности для судей 2023 года**

**Инструкция по использованию Zoom**

В этом руководстве вы найдете информацию по следующим вопросам:

- загрузка и настройка Zoom;
- подключение к совещанию;
- настройки для участия в совещании: язык, аудио и видео;
- список участников и общение в чате;
- **участие с вопросами и комментариями; а также**
- **устранение проблем.**

# Перед началом Форума

Для полного доступа к функциям Zoom-конференций, включая синхронный перевод, настоятельно рекомендуется авторизоваться в клиентском приложении Zoom.

#### **Загрузить и установить клиентское приложение Zoom:**

Перейдите по ссылке<https://zoom.us/download>. На странице «Download Center» нажмите на кнопку «Download» в разделе страницы «Zoom Client for Meetings» и установите приложение.

Когда вы нажмете на ссылку «Zoom meeting», в вашем браузере откроется диалоговое окно, в котором вам будет предложено использовать клиентское приложение Zoom. Нажмите на «Open Zoom.us application».

#### **Для мобильных устройств:**

Вы можете загрузить клиентское приложение Zoom из App Store или Play Store.

Перед использованием рекомендуется проверить наличие обновлений клиентского приложения Zoom.

# Обеспечить оптимальное качество аудиосигнала

Для обеспечения оптимального качества аудиосигнала необходимы стабильное подключение к интернету и высококачественная гарнитура.

По возможности используйте проводную связь для подключения к интернету и подключите компьютер к источнику питания

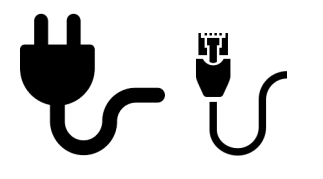

Используйте наушники /гарнитуру с микрофоном, чтобы уменьшить фоновые шумы и эхо

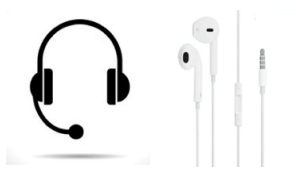

Выберите тихое место с минимальным шумом

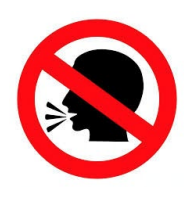

## Войдите в систему с помощью своей учетной записи

Создайте новую учетную запись в программе Zoom и войдите в уже имеющуюся.

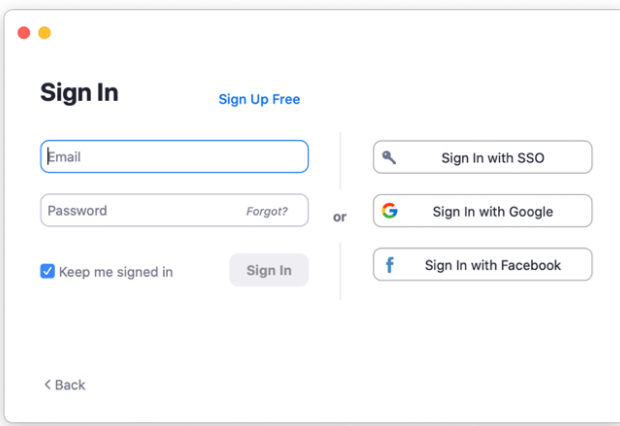

- или в мобильном приложении:

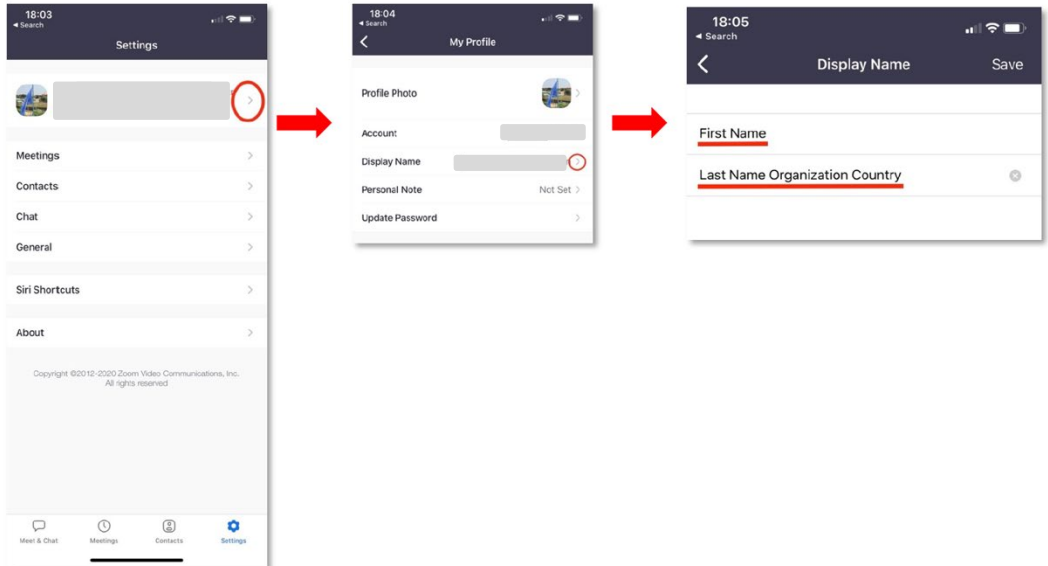

## Подключение к совещанию

#### **Присоединитесь к Форуму с помощью персонализированной ссылки, отправленной вам через Zoom.**

Важно: это ваша персональная ссылка, она не может быть передана другим лицам. Любой другой представитель судебных органов, желающий принять участие в Форуме, должен зарегистрироваться на странице мероприятия до 11 ноября, используя код безопасности.

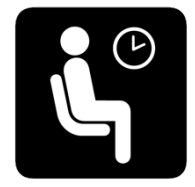

Как только соединение будет установлено, вы окажетесь в зале ожидания. Подождите, пока ведущий предоставит вам доступ.

# Настройки для совещания

#### *Язык*

Синхронный перевод осуществляется на шесть официальных языков ВОИС: английский, арабский, китайский, французский, русский и испанский.

Нажмите кнопку «Interpretation» (перевод), чтобы выбрать язык, на котором вы хотите слушать происходящее. Исходный язык будет по-прежнему воспроизводиться с меньшей громкостью, если только вы не выберете «Mute original audio» (Отключить исходный звук).

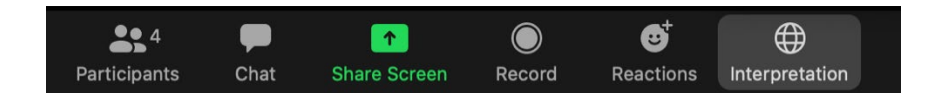

## *Настройки звука*

Когда вы уже участвуете в совещании, используйте стрелку рядом с микрофоном, чтобы проверить настройки звука и выбрать правильное устройство.

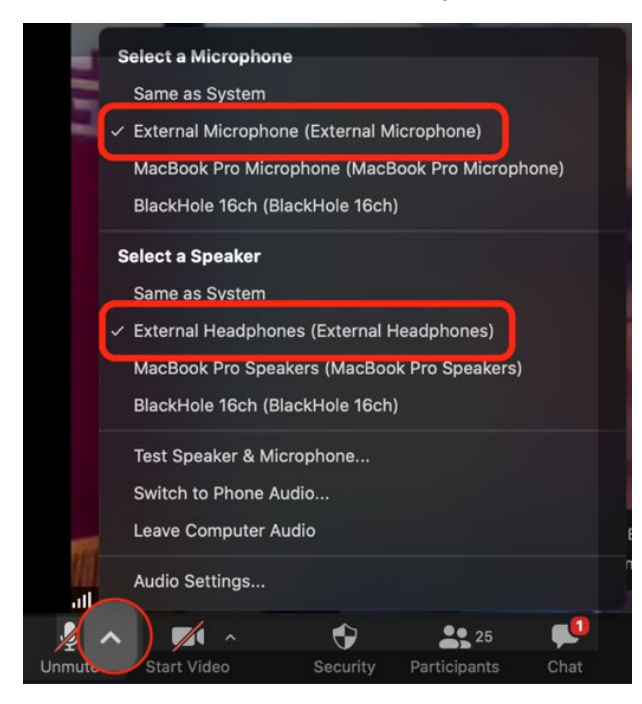

# Видеокамера и микрофон

Как только вы вошли в систему, ваша видеокамера и микрофон отключаются по умолчанию.

Когда вам дали слово (чтобы задать вопрос или высказать комментарий в порядке, описанном ниже), ведущий включает ваш микрофон, и вы можете говорить.

## Список участников

Список всех участников, участвующих в совещании удаленно, можно увидеть, нажав на кнопку «Participants» (Участники).

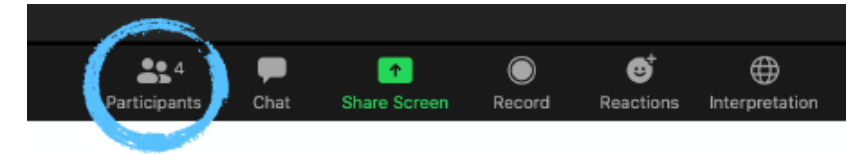

После этого откроется окно в правой части экрана, в котором вы также увидите поле «Search» (Поиск).

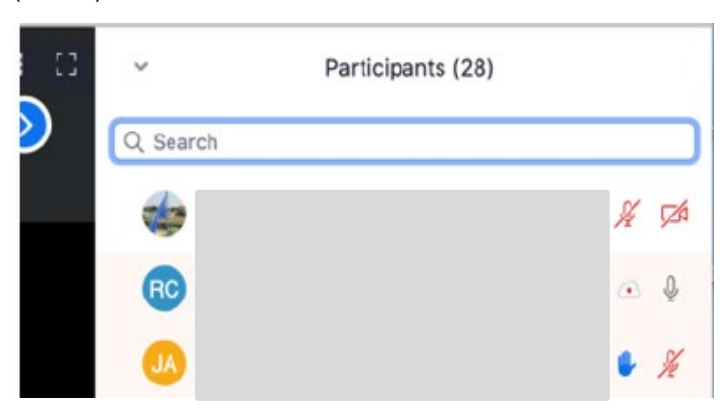

# Функция «Чат» («Chat»)

Эту функцию можно использовать для вопросов и комментариев.

Нажмите на «Chat», чтобы открыть соответствующее окно.

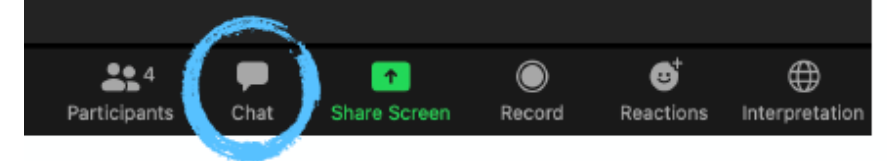

По умолчанию сообщение, которое вы напечатаете в этом окне, будет отправлено «Всем» (Everyone) и его смогут прочитать все участники. Кроме того, вы можете

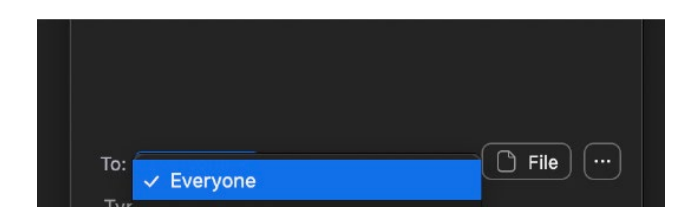

использовать стрелку, чтобы выбрать конкретного участника, которому вы хотите отправить сообщение.

## Вопросы и комментарии:

Мы высоко ценим ваше активное участие в дискуссии. В целях обеспечения бесперебойного проведения столь масштабного мероприятия с несколькими сотнями участвующих судей просим вас следовать приведенной ниже процедуре при выступлении с вопросами и комментариями:

1. Направьте Ваш вопрос или комментарий через окно общего чата («**Chat»**).

Примечание: функция «Raise hand» («Поднять руку») использоваться не будет. Вместо этого просьба писать в чат («**Chat»**).

- 2. Если позволит время, вам предложат огласить ваш вопрос/комментарий через аудиосвязь (или видеосвязь, по вашему желанию). Ведущий разблокирует ваш микрофон.
- 3. Затем необходимо включить микрофон, нажав на кнопку «**Unmute myself**». Если хотите, можно также включить видеокамеру.

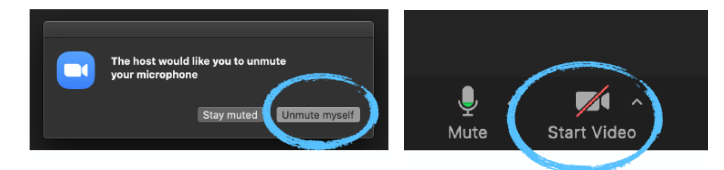

- 4. Огласите свой вопрос/комментарий.
- 5. По окончании обсуждения по вашему вопросу/комментарию, отключите микрофон и камеру. Имейте в виду, что, управляя мероприятием, ведущий также может заблокировать микрофоны участников вручную.

В целях обеспечения максимального участия и экономии времени для обсуждения просим формулировать ваши вопросы/комментарии как можно более лаконично. Просим вас понять нас правильно в случае, если с учетом ограниченного времени будет невозможно обсудить некоторые вопросы и комментарии.

## Устранение проблем

Для получения помощи по любым техническим вопорсам просьба обращаться по указанным ниже номерам телефона и адресам электронной почты. Для общения в личном чате можно использовать функцию поиска в списке участников, чтобы найти соответствующие учетные записи.

#### Техническая поддержка

В случае возникновения проблем с подключением к Zoom или необходимости в технической поддержке в ходе мероприятия обратитесь к службе технической поддержки:

- $\Box$  О электронной почте: e-[meetings](mailto:e-meetings@wipo.int)@wipo.int
- В личном чате: «**WIPO Meetings**» в списке участников в Zoom.

#### Другие вопросы

По любым другим общим вопросам просьба обращаться **в личный чат**, «**WIPO Judicial Institute**» («Судебный институт ВОИС»), в списке участников.